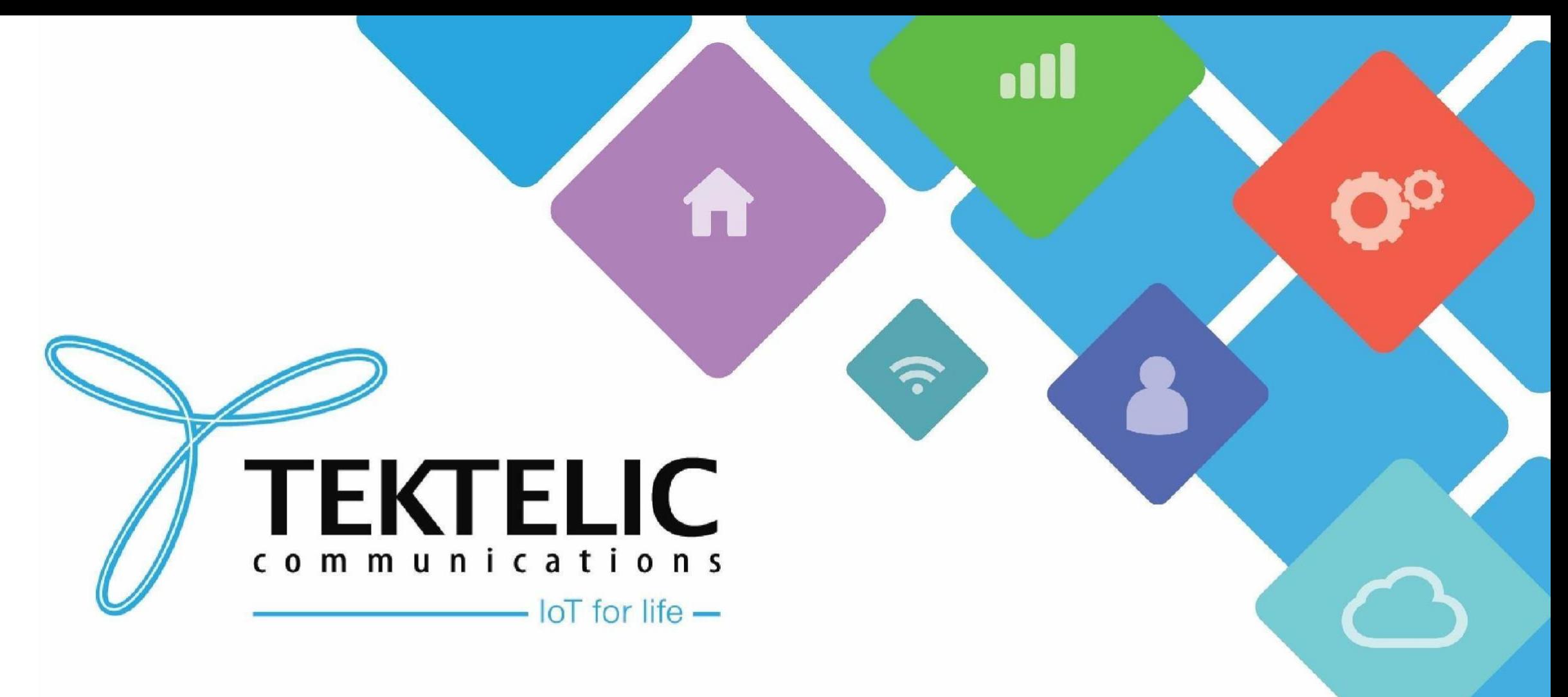

#### **MEMO Tablet Demo Guide**

#### **Introduction**

This guide will configure the MEMO tablet for a demonstration.

- Requirements:
- 1. TEKTELIC KONA CORE Network Server (NS) account
- 2. MEMO Tablet (with version >=1.1.9) onboarded onto your NS account
- 3. Gateway onboarded prior to this guide
- Credentials required:
- 1. TEKTELIC KONA CORE Network Server credentials (**NOTE:** ATLAS uses the same credentials)
- 2. Gateway credentials found on the test report of the gateway
- 3. Commissioning information for your MEMO tablet
- High level steps:
- 1. Onboard MEMO Tablet onto the NS
- 2. Configure demo mode
- 3. Custom Screen Demonstration
- 4. Update values on Tablet via ATLAS

**NOTE:** If you do not have the requisite credentials, [please](https://support.tektelic.com/)  [raise a ticket on the support](https://support.tektelic.com/)  [portal.](https://support.tektelic.com/)

## **Onboard MEMO Tablet**

Before the MEMO tablet can be used for a demonstration, it must be onboarded onto the NS. The following steps will describe this process:

- 1. Log onto your TEKTELIC KONA CORE Network Server (NS) account. [NA users](https://lorawan-ns-na.tektelic.com/) [EU users](https://lorawan-ns-eu.tektelic.com/)
- 2. Ensure that you have a gateway onboarded. [Refer to guide 1 for further instructions.](https://support.tektelic.com/portal/en/kb/articles/application-videos-13-7-2020-1)
- 3. Onboard your MEMO tablet through your application. Refer to guide 2 for the onboarding [process.](https://support.tektelic.com/portal/en/kb/articles/application-videos-13-7-2020-1)

**NOTE:** Commissioning info and keys for your MEMO tablet will be provided to you as part of your sales order. If you do not have the requisite information, [please raise a ticket on the support portal.](https://support.tektelic.com/)

# **Onboard MEMO Tablet (cont.)**

Once the MEMO tablet has been commissioned, pull the battery tabs out of the tablet or press the reset button on the tablet. When the screen flashes, the tablet will attempt to join the NS. Upon joining the NS, the tablet will be in a state seen below:

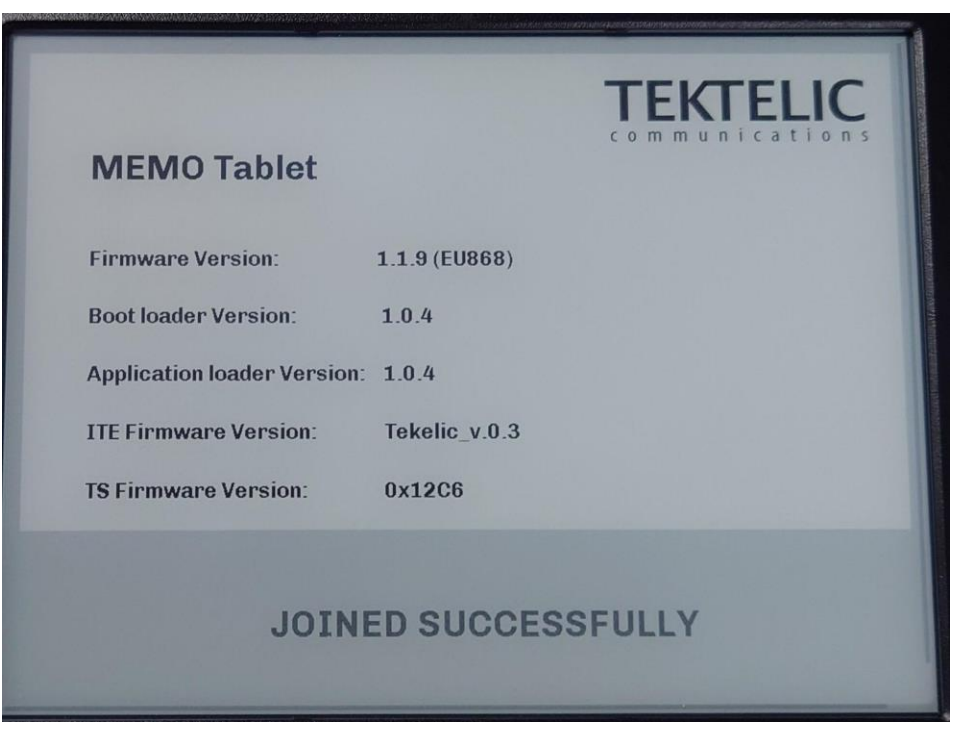

**Figure-2 Tablet Joined Successfully**

#### TEKTELIC Communications Inc. Confidential

# **Configure Demo Mode**

Once the MEMO tablet has successfully joined the NS, it will need to be configured to enter Demo Mode. The steps are as follows:

- 1. [Login to Kona ATLAS](https://atlas.tektelic.com/) using your NS credentials.
- 2. Under **Device Settings**, set the following:
	- Select sensor MEMO (demo)
	- Select application Application containing Memo tablet
	- Select device Select the onboarded tablet
- 3. Under **Application**, select **Packet Encoder**
- 4. Tick the checkbox to enable the parameter **Use Custom Screen**
- 5. Click **Send**. A notification will appear in the bottom right corner and the tablet will update itself.

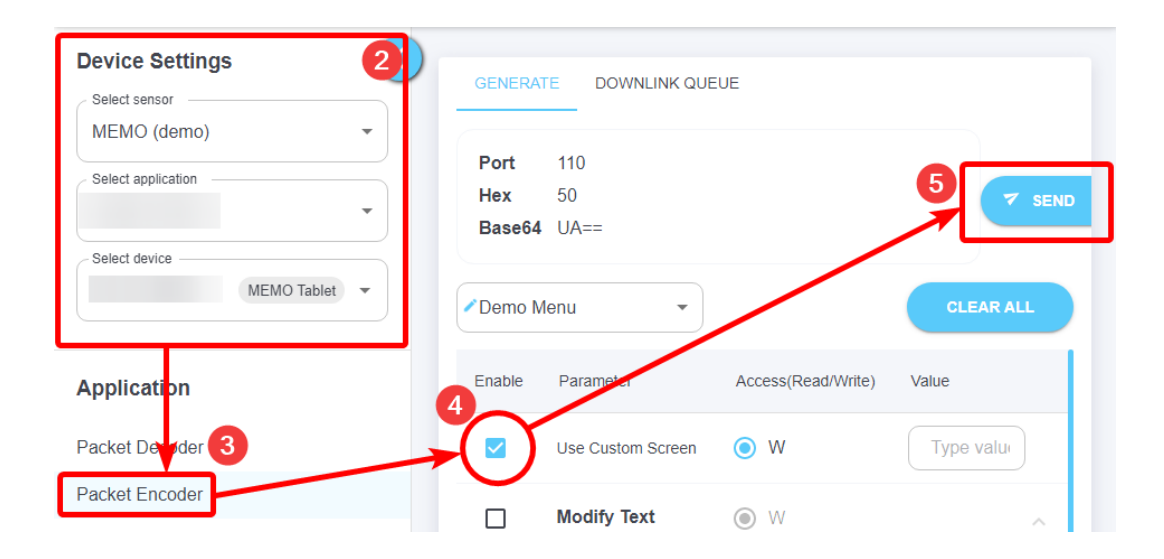

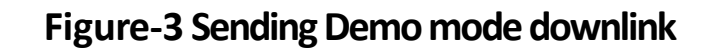

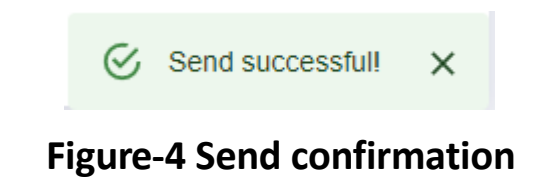

### **Custom Screen Demonstration**

Once configured and updated, the MEMO demo will display 2 custom screens.

- 1. General display which enables you to update Temperature/Humidity and visibility of the icons.
- 2. Confirmation screen once "Request Cleaning" button has been pressed. This will also send an uplink to the Network Server.

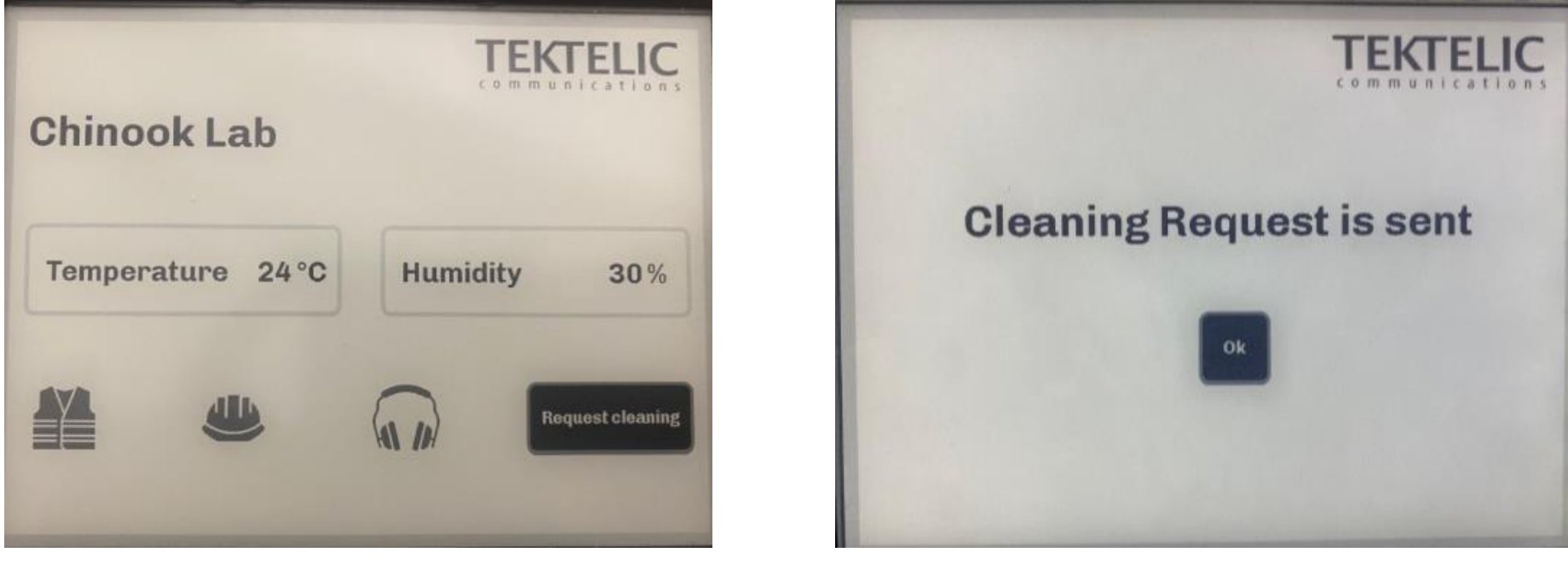

**Figure-5 Custom Screen 1 Figure-6 Custom Screen 2**

### **Update values on Tablet**

With the MEMO tablet now in a demo state, you may edit the values of

Temperature/Humidity and enable visibility of the icons displayed.

- 1. Enable the parameter *"Modify Text/Icon"* and modify the values as desired.
- 2. Click *Send* and wait for the MEMO tablet to update.

**NOTE:** You can only update one setting at a time. Currently, the MEMO demo and ATLAS cannot configure multiple settings in a single Downlink.

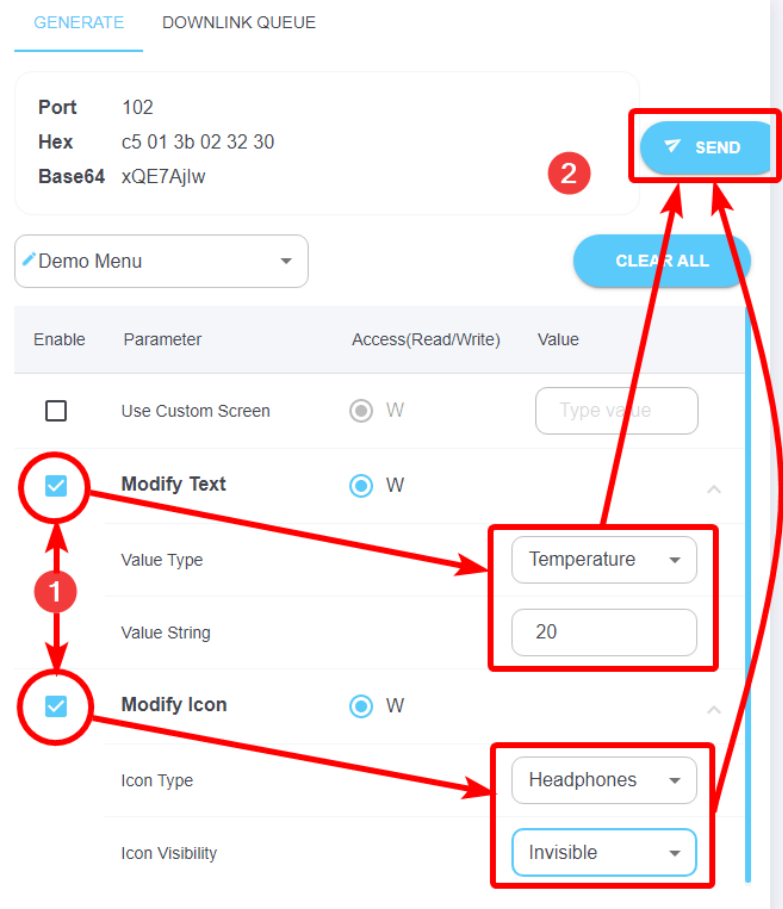

#### **Figure-7 ATLAS customization**

#### Best-In-Class, Carrier Grade & Most Cost Effective Portfolio of Gateways, Network Server, Sensors & Applications